#### Reunion 11 Basics Class

August 2015

Note: The main text of this instruction is lifted from the Reunion User"s Manual, the "?" icon at the bottom left corner of any View. I have added a few of my own words here and there - ps

# **Creating Source Citations**

# Citing the Source of a Name, Event, or Fact

To document (or cite) the source of a name, event, or fact, follow these steps...

- Open the Edit Person panel for the appropriate person and click **Name**, **Events**, or **Facts**.
- 2 Move the cursor to the appropriate field. (Press the Tab key or point and click the mouse.)
- 3 Click the **Add Source** menu button (see the illustration below). This displays four basic choices...
  - Create a new source
  - Drag and drop a source from the Sources sidebar into the Source Citations list
  - Choose a source by number-Shift+Command+N
  - Choose a source you've recently cited

# **Creating a Book Source:**

Let's say that my great-grandfather, Peter LaDieu, is listed on page 43 of a book called Record of Service of Wisconsin Volunteers in the Civil War.

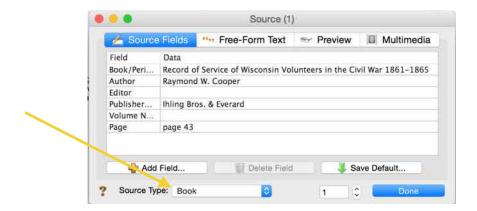

### **Image Online**

Peter LaDieu's son, Albert Francis LaDieu, is my great grandfather. There's an image of a death index for him on <u>ancestry.com</u>.

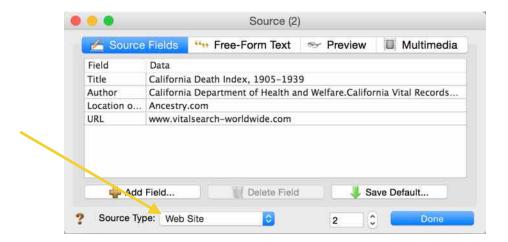

Addresses of web pages (URLs or .webloc files) can be dragged and dropped from a web browser into a family file to create a new source record and citation. For example, if a web page relates to somebody in your family file (marriage record, birth announcement, obituary, etc.), you can view the page in your web browser and then drag it's address (from the address field at the top of the web browser) and drop that into your family file in Reunion...

- into the Sources sidebar or List window
- into the list of Source Fields in the Source window
- onto the Marriage button
- onto any Person button in the family view
- into a list of children in the family view
- into the list of citations in the Edit Person panel
- into the Edit Person panel: name, event, and fact fields
- into the Edit Person panel, note field in this case the actual URL is added to the person's note field; rather than creating a new source record
- into the Edit Family panel: marriage and event fields
- into the Edit Family panel: note field in this case the actual URL is added in the family notes field; rather than creating a new source record
- into the Edit Family/Children panel this adds a general source to the target child in the list

# **Family Artifact**

I have a coffee mug of my Dad's. It's from his time in the U.S. Navy. It has an illustration of the U.S.S. California. On the bottom of the mug is printed: "A & J Mug Shop-Navy Blvd. San Diego, California.

I used the Free-Form source, but I added fields.

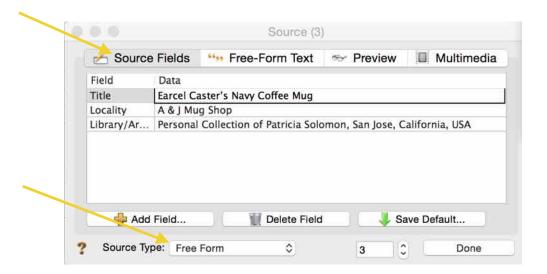

#### Article in a Periodical

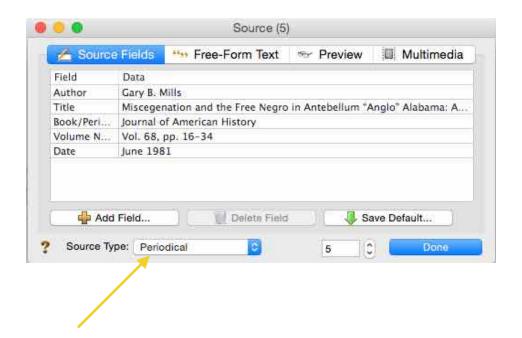

# **Marriage License**

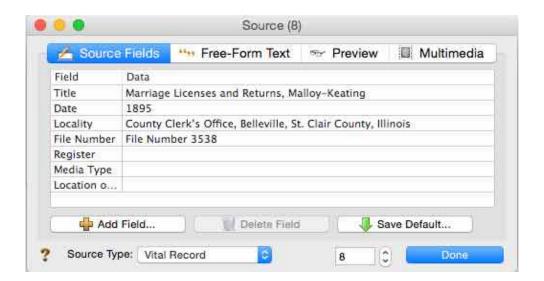

#### A Birth Certificate

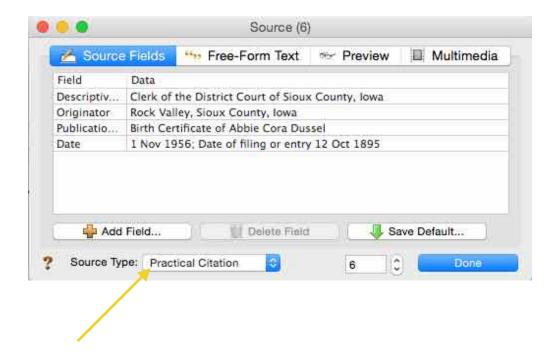